# **機体の新規登録**

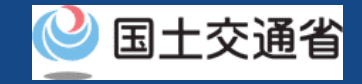

# 新規登録

# 機体をドローン登録システムへ登録申請します。

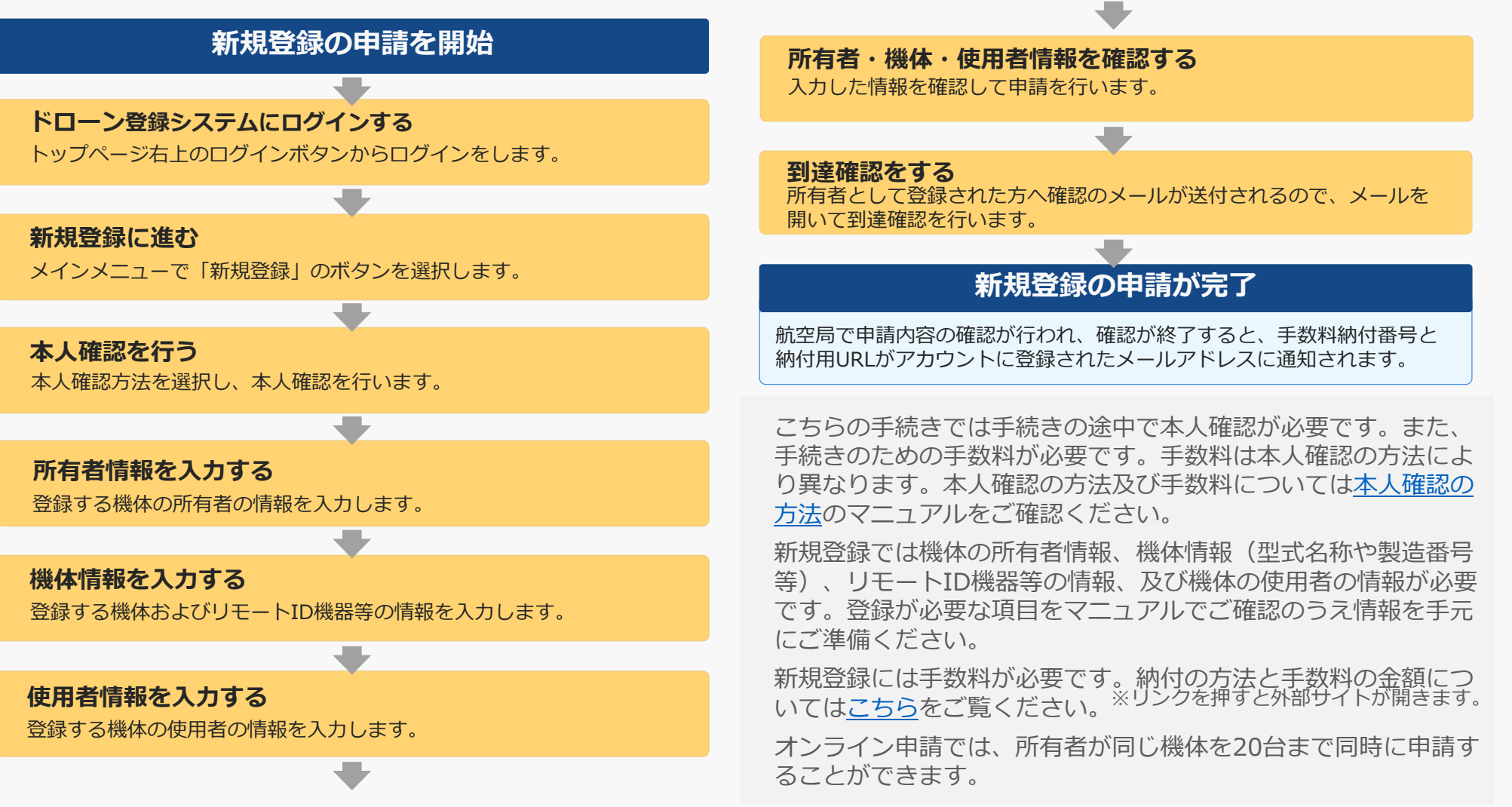

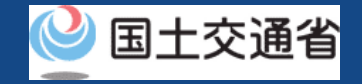

# 機体の新規登録に必要なもの

手続きで必要なものは個人や法人、手続きの内容、本人確認の手段によって異なります。 ご確認のうえ手続きにお進みください。

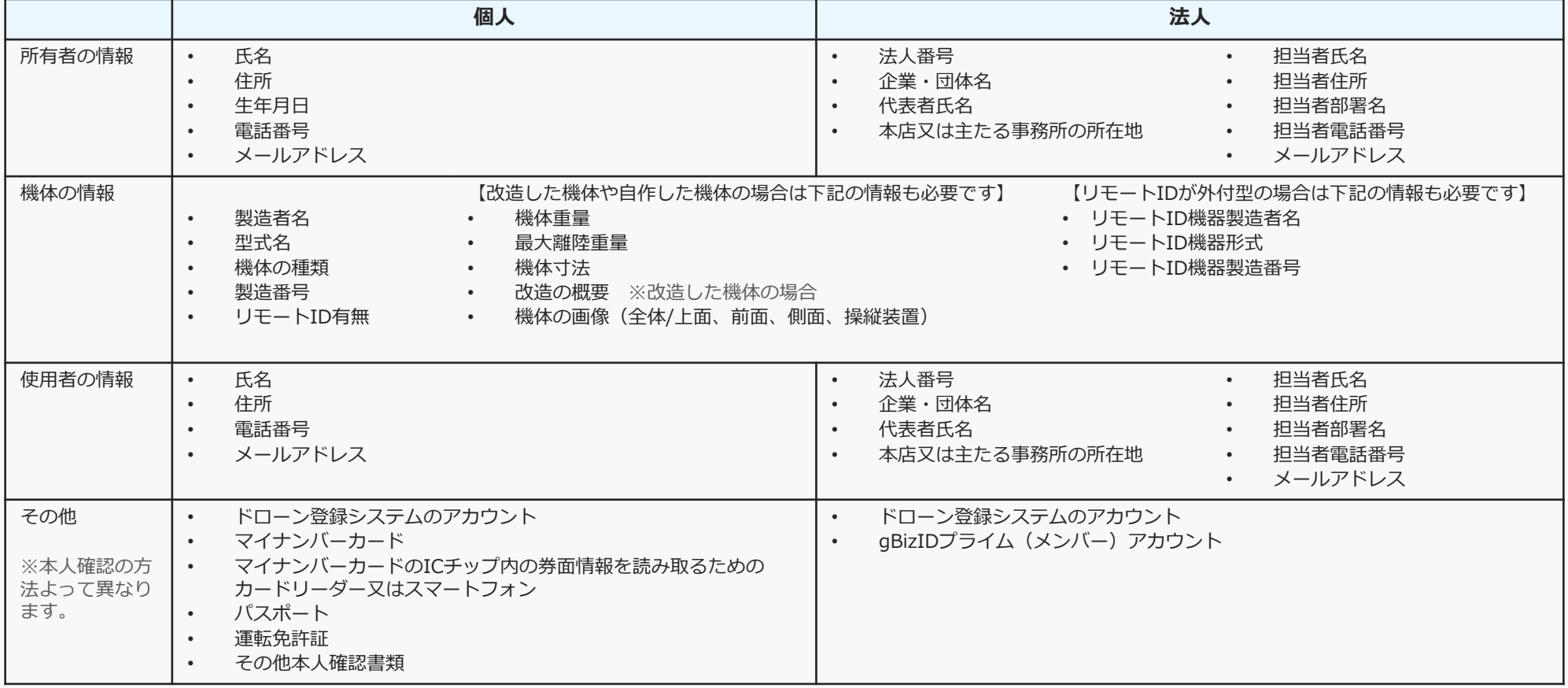

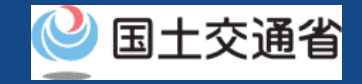

# 新規登録【ドローン登録システムにログインする】

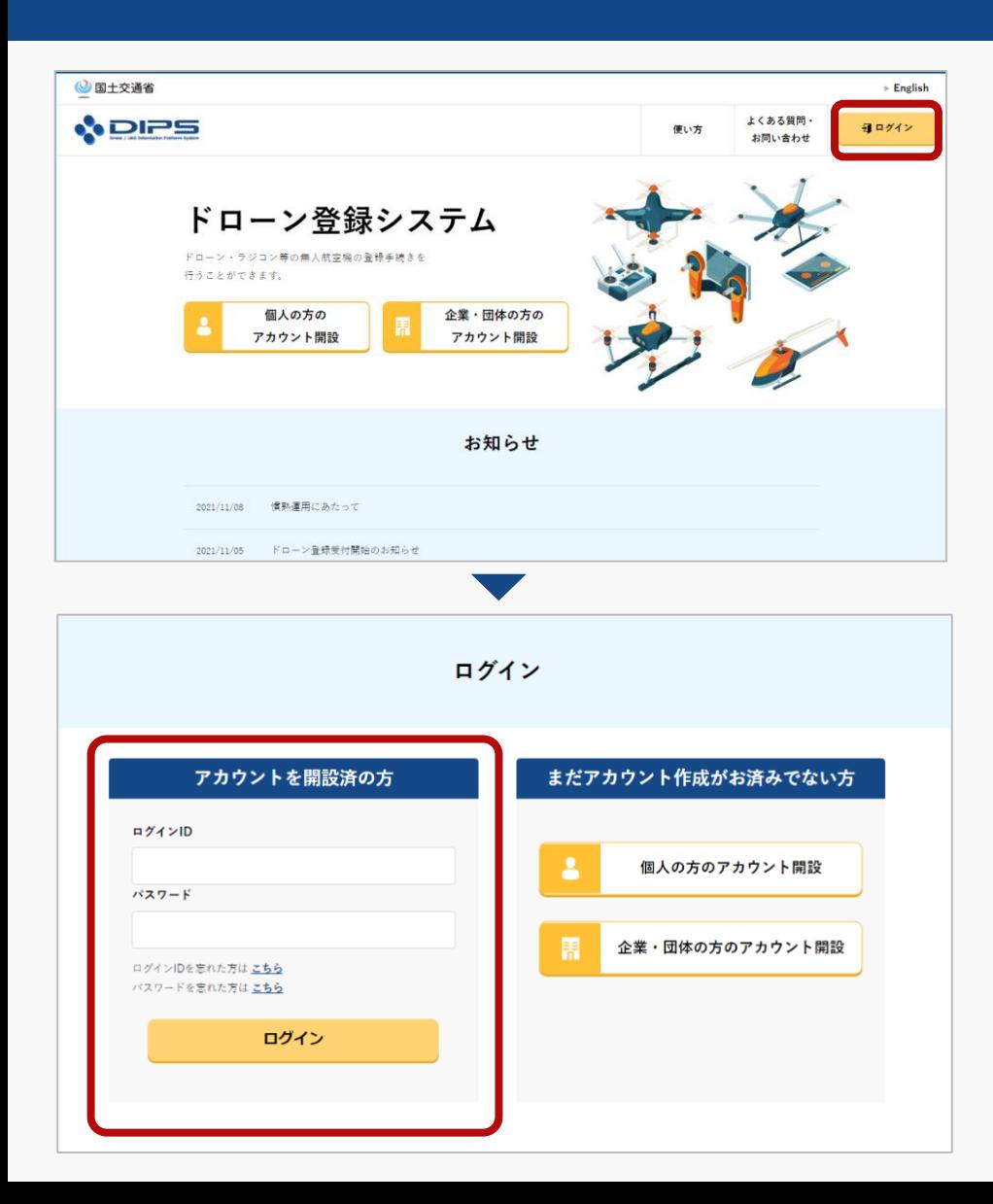

# トップページの右上の「ログイン」ボタンを選択 し、ログインページに進みます。

ログインページで、アカウントを開設された際の IDとパスワードを入力し、「ログイン」ボタンを 押します。ログインに成功すると、メインメ ニューのページが開きます。

ログインをするにはドローン登録システムのアカ ウントが必要です。アカウントを開設されていな い方は先にアカウントの開設をしてください。

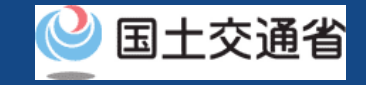

# 新規登録【新規登録に進む】

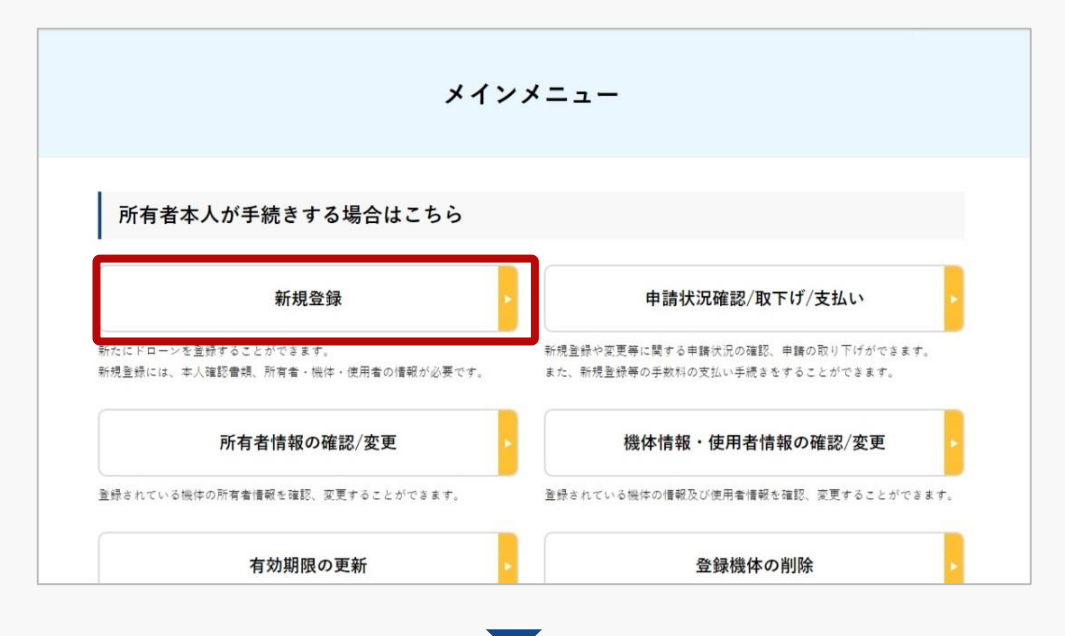

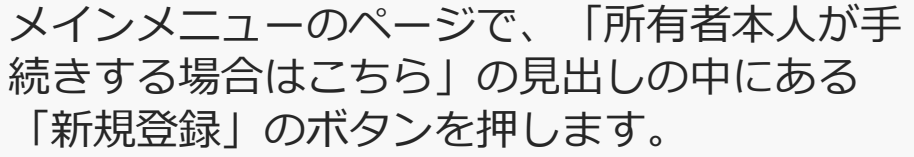

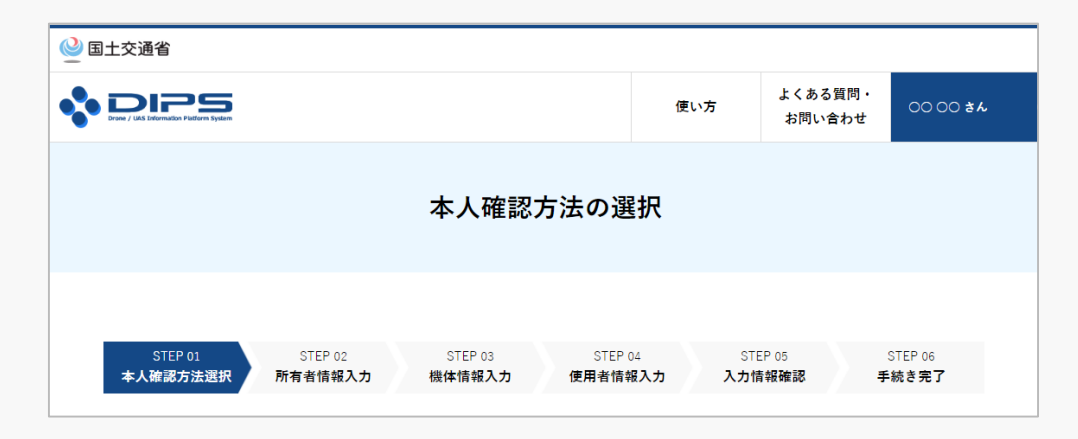

本人確認方法を選択するページが開きます。

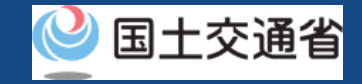

# 新規登録【本人確認を行う】

## 本人確認方法を選択して本人確認を行います。

#### 大人確認方法選択 マイナンバーカード ● ICカードリーダー認証 ○ 2次元パーコード認証

ICカードリーダーをお持ちの方は「ICカードリーダー認証」を、NFC対応スマートフォンをお持ちの方は「2次元パーコー ド認証」を選択し、「次へ進む」ボタンを押してください。 中精に係る手数料として、中精する機体1台あたり900円が必要です。 なお、抜数機体を同時に申請する場合は、申請する1台目の機体は900円、2台目以降の機体は1台あたり890円が必要とな

1 その合計金額を結社する必要があります。 ※マイナンバーカードを使用した本人確認では、マイナポータルAPを使用します。マイナポータルAPをインストールして、 ない方は、マイナポータルAPインストール手順をご確認ください。

※ご自身のスマートフォンがNFCに対応しているかを確認したい場合は、こちらをご確認ください。(外部サイトが開きま

#### 道転免許証 (eKYC)

eKYC (electronic Know Your Customer) とは、オンライン上で完結する本人確認方法です。

スマートフォンをお持ちの方のみ利用可能です。 こちらを選択し、「次へ進む」ボタンを押すと、2次元バーコードが表示されます。スマートフォンのカメラ機能で2次元 -<br>- コードを総み込んでいただき、画面に従い運転免許証の表面等の撮影を行ってください。

中精に係る手数料として、中精する機体1台あたり1,450円が必要です。 なお、複数機体を同時に申請する場合は、申請する1台目の機体は1,450円、2台目以降の機体は1台あたり1,050円が必要 となり、その合計金額を納付する必要があります。

※PC、タブレット端末ではご利用できません。eKYCの利用に当たっては、<mark>こちら</mark>をご確認ください。

#### $\pi$   $\pi$   $\pi$   $\pi$  +  $\pi$  ( $\pi$   $\pi$ )

eKYC (electronic Know Your Customer) とは、オンライン上で完結する本人確認方法です。

スマートフェンをお捨ちの女の女利用可能のす。 こちらを選択し、「次へ進む」ボタンを押すと、2次元バーコードが表示されます。スマートフォンのカメラ機能で2次元 - ドを読み込んでいただき、両面に従いパスポートの身分事項ページ等の撮影を行ってください。

また、撮影終了後に所有者情報入力画面に遷移します。当該画面で「本人確認書語」の項目に氏名と住所と生年月日が分か る本人確認書語の画像をアップロードしてください。

中精に係る手数料として、中精する機体1台あたり1,450円が必要です。 なお、複数機体を同時に申請する場合は、申請する1台目の機体は1,450円、2台目以降の機体は1台あたり1,050円が必要 となり、その合計金額を納付する必要があります。

※PC、タブレット端末ではご利用できません。eKYCの利用に当たっては、<mark>こちら</mark>をご確認ください。

#### 上記以外の本人確認事項 (事項の部選)

こちらを選択し、「次へ進む」ボタンを押すと、所有者情報を入力する画面に運輸します。 その後、機体情報、使用者情報を入力し、申請した後、本人確認書題を指定の意先に都送で提出してください。

中精に任る手数料として、中精する機体1台あたり1,450円が必要です。 なお、複数機体を同時に申請する場合は、申請する1台目の機体は1,450円、2台目以降の機体は1台あたり1,050円が必要 となり、その合計金額を納付する必要があります。

※本人確認書類を都送されていない場合や捜出に必要な書類が揃っていない場合は、その後の手続きを連めることができま

※本人確認書類の都送に当たっては、必ず<mark>こちら</mark>をご確認ください。 (外部サイトが開きます)

次へ進む

個人のアカウントの場合、「マイナンバーカード」、「運転免許証」、「パスポー ト」、「書類の郵送」の、4種類の本人確認方法が利用できます。

の詳細については<u>本人確認の方法</u>のマニュアル、又はページに記載の説明をご確認<br>イギキロ それぞれの方法で利用条件、手順、申請に係る手数料が異なります。本人確認方法 ください。

法人のアカウントの場合、gBizIDプライム(メンバー)による本人確認のみご利用 可能です。手順と申請に係る手数料については本人確認の方法のマニュアル、又は ページに記載の説明をご確認ください。

本人確認方法を選択したら「次へ進む」ボタンを押してくださ い。選択した本人確認方法に従って外部サイト又はアプリが開 きます。外部サイト又はアプリの説明に従って本人確認をして ください。手順について本人確認の方法のマニュアルにも記載 しています。

本人確認が完了すると、所有者情報を入力するページが開きま す。

戻る

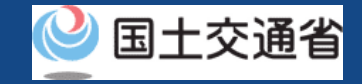

# 新規登録【所有者情報を入力する】

新規登録する機体の所有者情報を入力します。

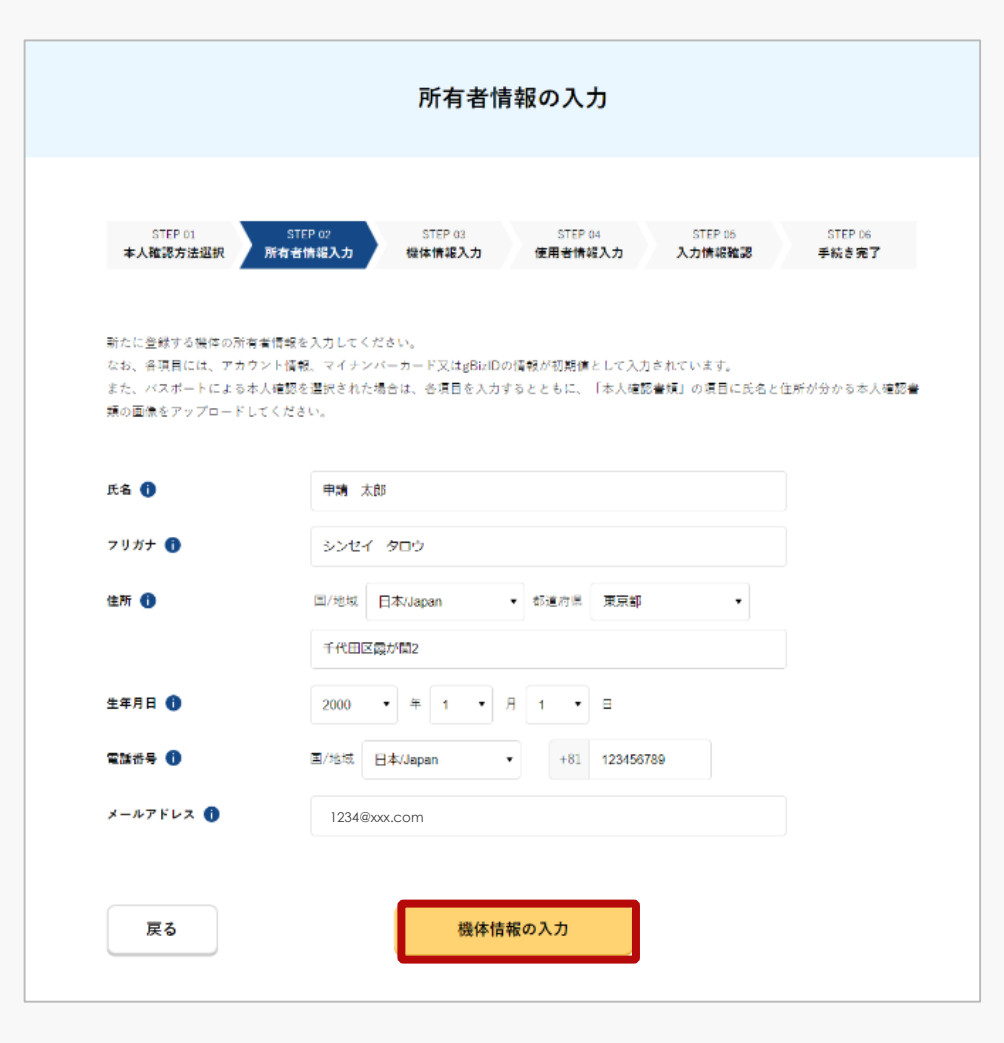

入力に際し、アカウントの情報が反映されます。

本人確認の方法でマイナンバーカードを選択した場合は 券面情報も反映されますが、マイナンバーカードの氏名、 住所、生年月日、性別と、所有者情報として登録いただ いた情報に相違があった場合、情報更新のため、手続き 完了までに必要なマイナンバーカードの読み取り回数が 1回増えます。

パスポートによる本人確認を選択した場合は「本人確認 書類」の項目に氏名と住所と生年月日が分かる本人確認 書類の画像を本人確認書類2にアップロードしてくださ  $\mathcal{L}$ 

法人の方は、gBizIDに登録いただいている情報が反映さ れます。

入力が完了したら「機体情報の入力」ボタンを押してく ださい。機体情報の入力画面が開きます。

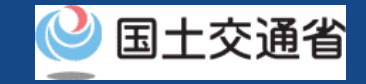

# 新規登録【機体情報を入力する】

### 登録する機体の情報を入力します。

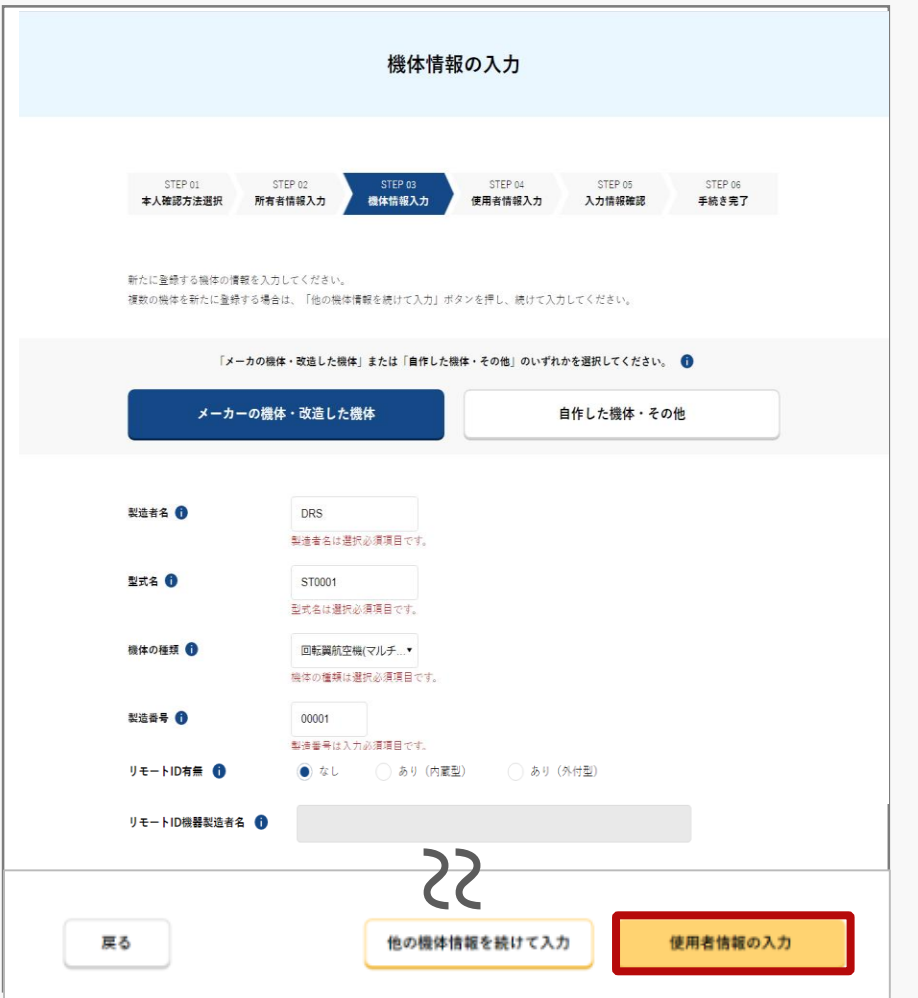

機体のタイプによって必要な入力情報が異なります。 メーカーの機体又はメーカーの機体を改造した機体を 登録する場合は「メーカーの機体・改造した機体」の ボタンを選択、自作した機体の場合は「自作した機 体・その他」のボタンを選択し、表示された項目に全 て情報を入力してください。

無人航空機の登録義務化に伴い、機体への物理的な登 録記号の表示に加え、識別情報を電波で遠隔発信する リモートID機能を機体に備えなければなりません。 リモートID機器等に関する登録情報を変更するには、 変更申請を行ってください。

一度に20台まで同時に機体を登録することができます。 複数の機体を登録する場合は「他の機体情報を続けて 入力」ボタンを押します。入力フォームが切り替わり 別の機体の情報を入力できるようになります。

入力が完了したら「使用者情報の入力」ボタンを選択 します。使用者情報の入力画面が開きます。

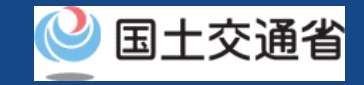

# 新規登録【使用者情報を入力する】

# 機体の使用者の情報を入力します。

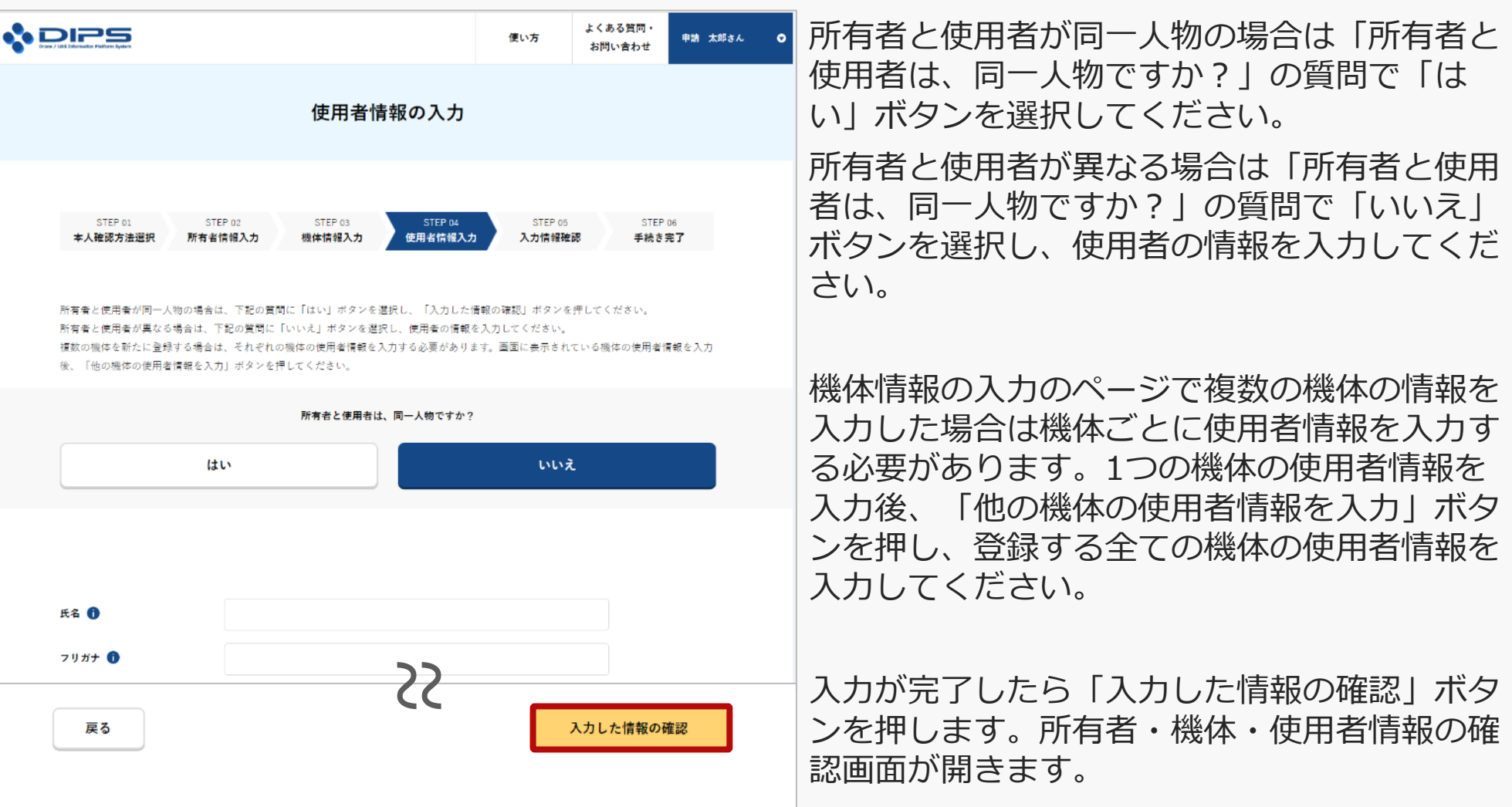

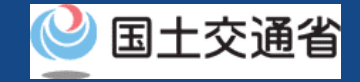

# 新規登録【所有者・機体・使用者情報を確認する】

入力した所有者情報・機体情報・使用者情報を確認し、登録申請を行います。

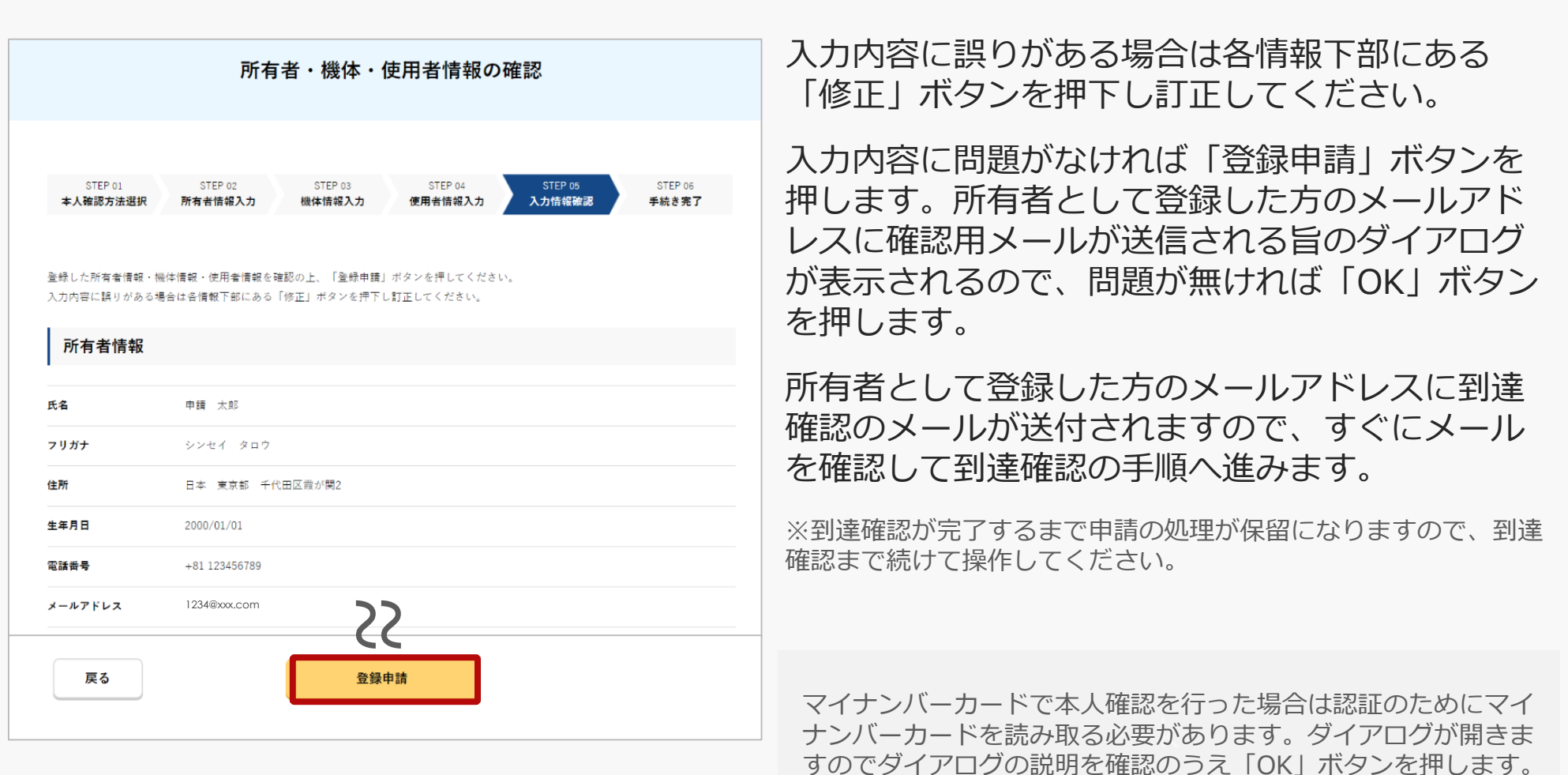

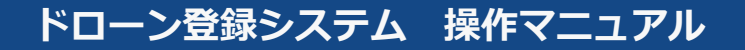

# 新規登録【到達確認をする】

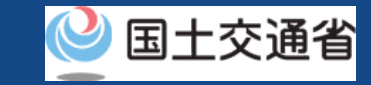

件名 【【ドローン登録システム】各種手続き確認のお知らせ [DIPS-REG] Announcement of confirmation of the procedures 本文

※このメールはドローン登録システムをご利用されている方に自動配信しております。このメールにお心当たりが無い場合はメールを破棄してくだ ※このメールアドレスへの返信はできません。

申請者 様

ドローン登録システムをご利用いただきありがとうございます。 Thank you for using Drone/UAS Information Platform System - Registration.

,Japanese version / 日本語版 ] (Please see below English version.) このメールは所有者の方に各種手続きについて不正な手続きが行われていないかを確認するためのメールです。

このまま手続きを進めても良い場合は、以下のURLを押してメールアドレスの認証を完了してください。 https://www.dips-reg.milt.go.jp/drs/reachingConfReceive/init/XXXXXXXXX

現在、ドローン登録システムを通じて手続きを行っていないなど、このメールにお心当たりが無い場合は、以下の「よくある質問・お問い合わせ」カ

■よくある質問・お問い合わせ https://www.dips-reg.milt.go.jp/drs/question.html

国土交通省航空局 無人航空機登錄制度担当

到達確認のメールを開きメールの宛先を確認しま す。宛先が所有者本人であり申請手続きを進めて いる場合は到達確認用のURLを押してメールアド レスの認証を完了させます。

マイナンバーカードで本人確認を行った場合はこ こで「署名用電子証明書の暗証番号(6桁~16 桁)」と「利用者証明用電子証明書の暗証番号 (4桁)」を入力します。

到達確認が完了すると申請操作完了となります。

申請内容に不備がある場合はアカウントに登録さ れているメールアドレスに通知させて頂くことが あります。

申請状況は申請状況一覧のページで確認できます。